# **デジタルチューナーと組み合わせる**

#### 900 930 950

デジタルチューナーに切り換える

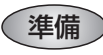

- ナビゲーションのアスペクト切替を 「 フル 」 に設定してください。(☞ 取扱説明書 「AV 編 | )
- デジタルチューナー側の「接続テレビ設定」および「デジタル音声設定」を行ってください。
- 例: TU-DTX300A 接続時は、下記のように設定してください。
	- 接続テレビ :「 ワイド 」 D 端子出力 :「525p 固定 」 デジタル音声出力:「 自動 」

### お知らせ

- ナビゲーションのアスペクトおよびデジタル入力の仕様は、下記のとおりです。 デジタルチューナー側で、ナビゲーションに適合する設定を行ってください。
- **・**アスペクト 16:9 (ワイド) **・**デジタル入力 (映像)D2
	- (音声)AAC 対応
- 放送の規格によっては、デジタルチューナー側のデジタル音声設定を 「AAC」 にすると、音声 が正しく出力されない場合があります。

#### ̄A V ̄を押して AV ソースに 切り換える *1*

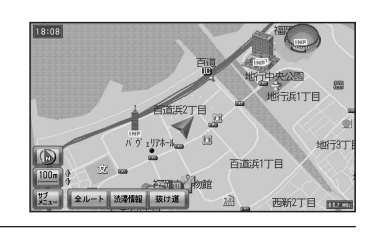

AV 選択画面から デジタルチューナー を選ぶ *2*

● 地上デジタル放送などの画面に切り換わります。

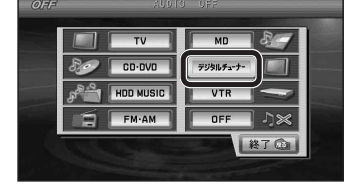

## ■ デジタルチューナーから他のソースに切り換えるには

- 1 [SOURCE]を押す。
	- VTR 画面に切り換わります。
- 2 [SOURCE]を押す。
	- AV 選択画面が表示されます。
- *3* AV 選択画面からソースを選ぶ。
	- 選んだソースに切り換わります。

VOICE CTRL を押してボイスコントロールを起動させ、AV ソースに 切り換える ご用は何ですか? **ピッ !**  $\mathbb{R}$  ( AV 切り換え AV 切り換え **ピッ !**  $\mathbb{R}$  ( デジタルチューナー切り換え  $\mathcal{Q}_\bullet$ デジタルチューナー切り換え ● 地上デジタル放送などの画面に切り換わります。 お知らせ ● デジタルチューナーの画面を表示中は、ボイスコントロールできません。リモコンまたは ナビゲーション本体のボタンで操作してください。

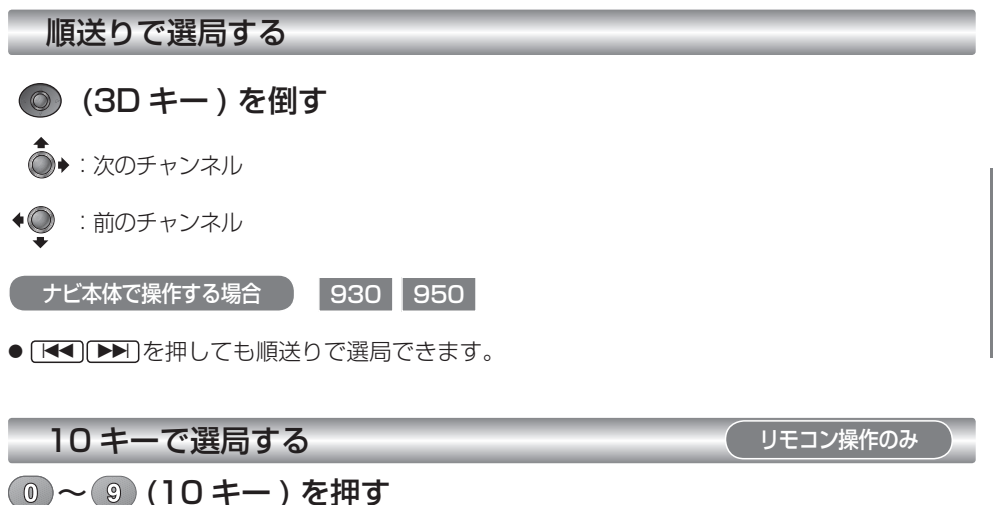

- 選んだチャンネルに切り換わります。
- チャンネル 11、12 に切り換える場合は、順送りで切り換えてください。
- 同じ番号に複数のチャンネルが設定されている場合 (例 : チャンネル 1 に NHK 大阪と NHK 神戸が設定されているなど )、押すごとに設定されたチャンネルを順に選局します。